# **CONNECTING TO NIFC WIRELESS NETWORK - GUEST MOBILE DEVICES: iPhones & iPads**

These instructions are intended for **NIFC Guests** that would like to use the **NIFC Wireless Guest Network** using their mobile device (**iPhone 4,5,6, and iPads**). **NOTE:** This connection does not provide access to Agency internal networks. Minor variations from these instructions may occur depending on the device and its software version.

**Step 1:** On your iPhone or iPad, click on "**Settings**." **Step 4:** Select "**Create Guest Account**"

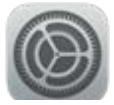

### **Step 2:** Select "**Wi-Fi**" and then select "**NIFC Guest**"

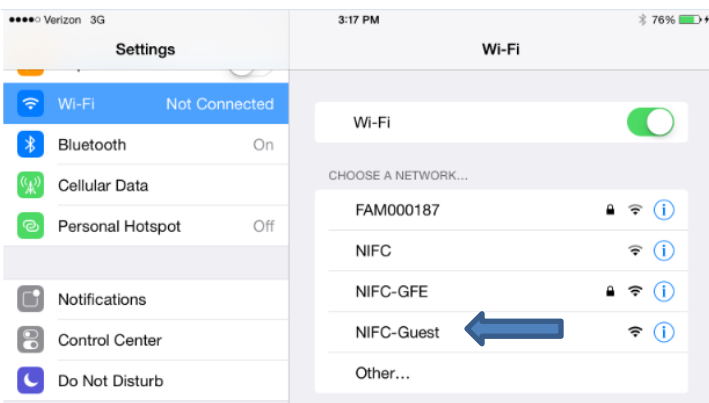

**Step 3:** Open Safari. Try to go to a public website (e.g., http://www.google.com).

A pop-up will appear stating "**Cannot Verify Server Identity**"

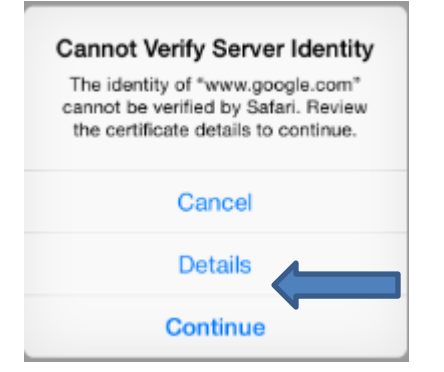

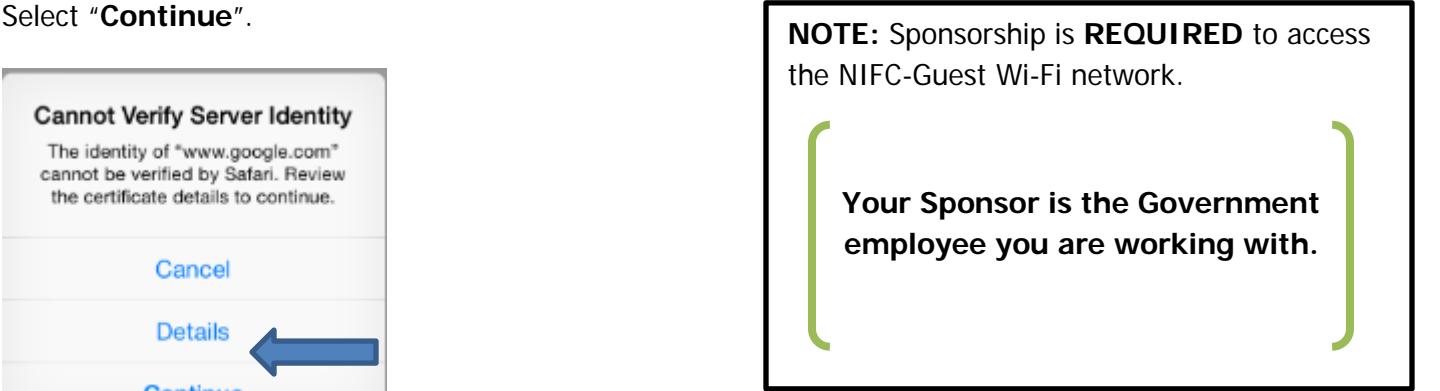

ATIONAL INTERAGENCY

username and password.

I accept the terms of use

ate Guest Account

difficulty logging in.

Terms:

Please login to the network using your NIFC Guest

Contact a staff member if you are experiencing

Need Assistance? Call (208) 387-5734 ister Government Furnished Device

**Contact the [NIFC Help Desk](http://1800blmhelp.blm.gov/) at 1-208-387-5734 (x5734 internal) for assistance.**

## **CONNECTING TO NIFC WIRELESS NETWORK - GUEST MOBILE DEVICES: iPhones & iPads**

**Step 5:** Fill in the form with your sponsor's information and your name and email address. Check the **"I accept the terms of use",**  and select **"Register"**

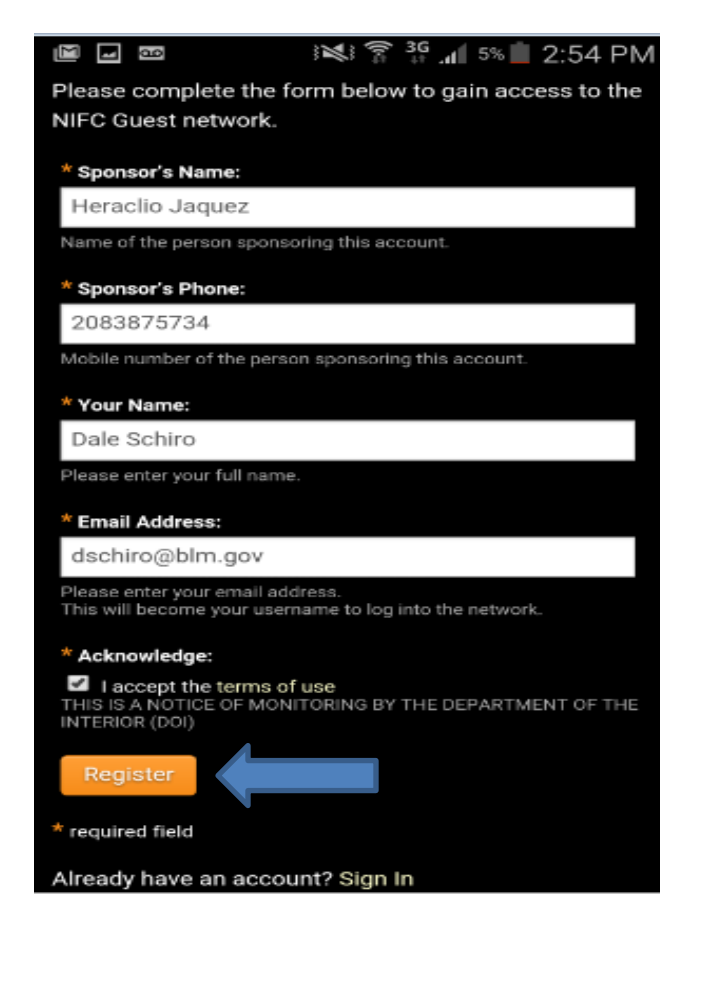

**Step 6:** Your account info will be emailed to you. The page will automatically refresh every 30 seconds. Once the request is approved and email sent to you, the page will refresh with your account information displayed and account status **"Enabled"**. Select **"Log In"** to complete the connection process.

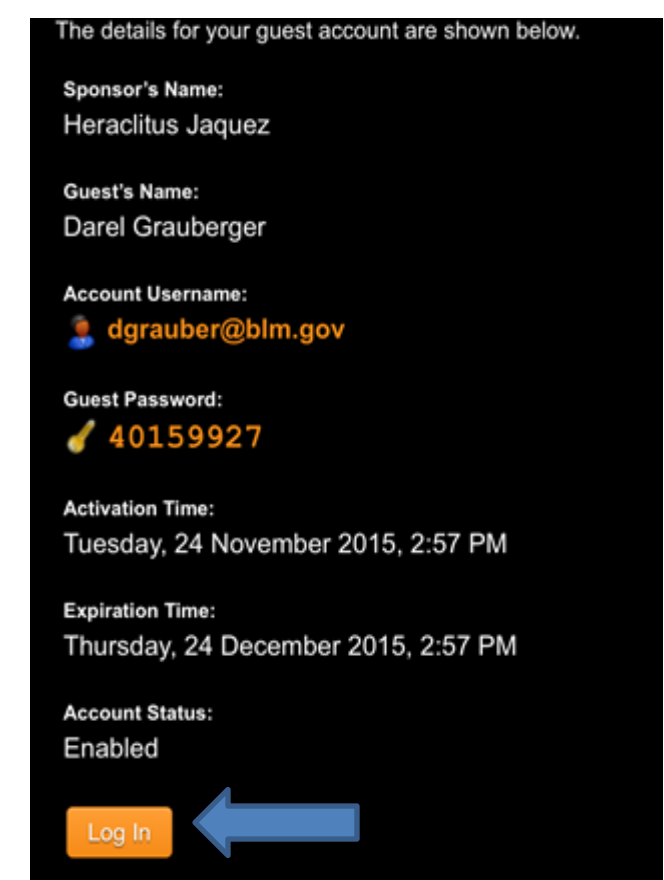

**NOTE:** Your account info will be emailed to you. The password cannot be changed so please save this information. **This account will be valid for 30 days**. To log back in, repeat steps 1 and 2; then sign in using your email address and the password provided.